## **How to Electronically Sign the Authorization for Release of Information, NIH Form 527**

NOTE: PDF documents require the free Adobe Reader

## **Completing and Signing the Form**

- 1. Download the form from https://clinicalcenter.nih.gov/participate/\_pdf/NIH-527.pdf
- 2. Open the file using **Adobe Reader**
- 3. Click the  $\omega$  run  $\alpha$  sign button on the right menu or from the main toolbar select **View -> Tools -> Fill & Sign -> Open**
- 4. Click the **Sign** button then select **Add Signature**

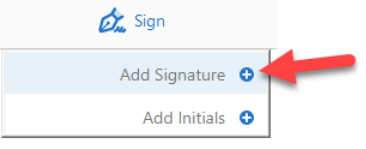

5. After the Signature window displays, click the **Draw** button

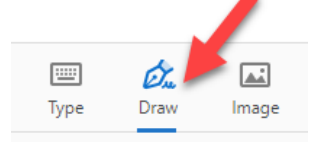

 6. Hold down the left mouse button and then move the mouse to draw the signature (just as you would if you were signing with a pen), use the **Clear** button to start over as needed. When satisfied with the signature, click the **Apply** button.

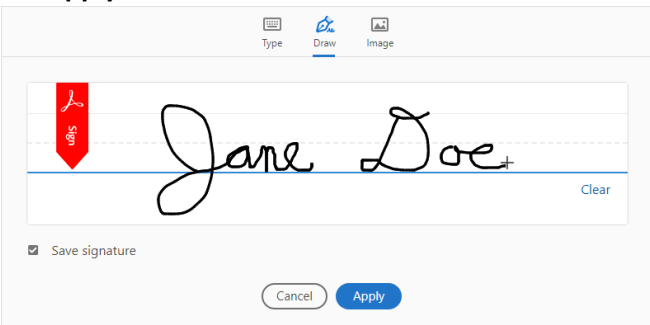

 7. The signature will show up on the form, drag the signature to the signature line position and resize as needed using the Sizing control in the lower right corner.

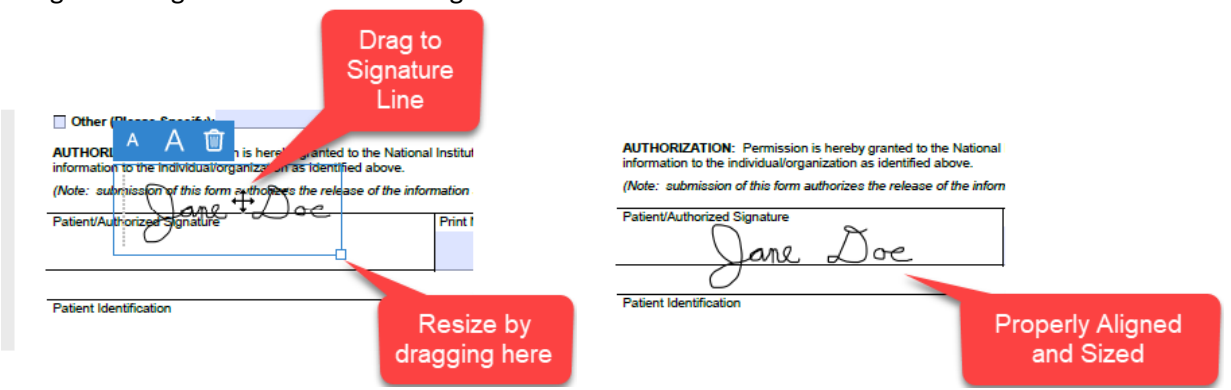

- 8. Your Signature is now complete
- 9. Once all other fields have been completed, save the file adding your Last Name and current date to the file name.
- 10. You can now submit your completed request